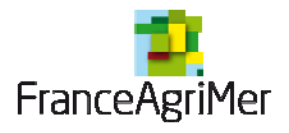

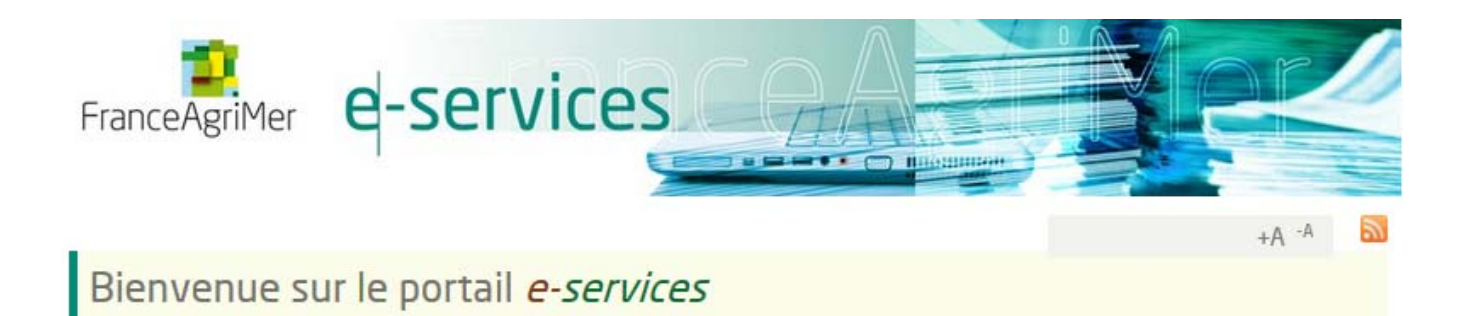

**Guide d'inscription aux téléservices VISIOGrains et/ou VISIOStockage** 

L'inscription se déroule en quatre parties successives et obligatoires :

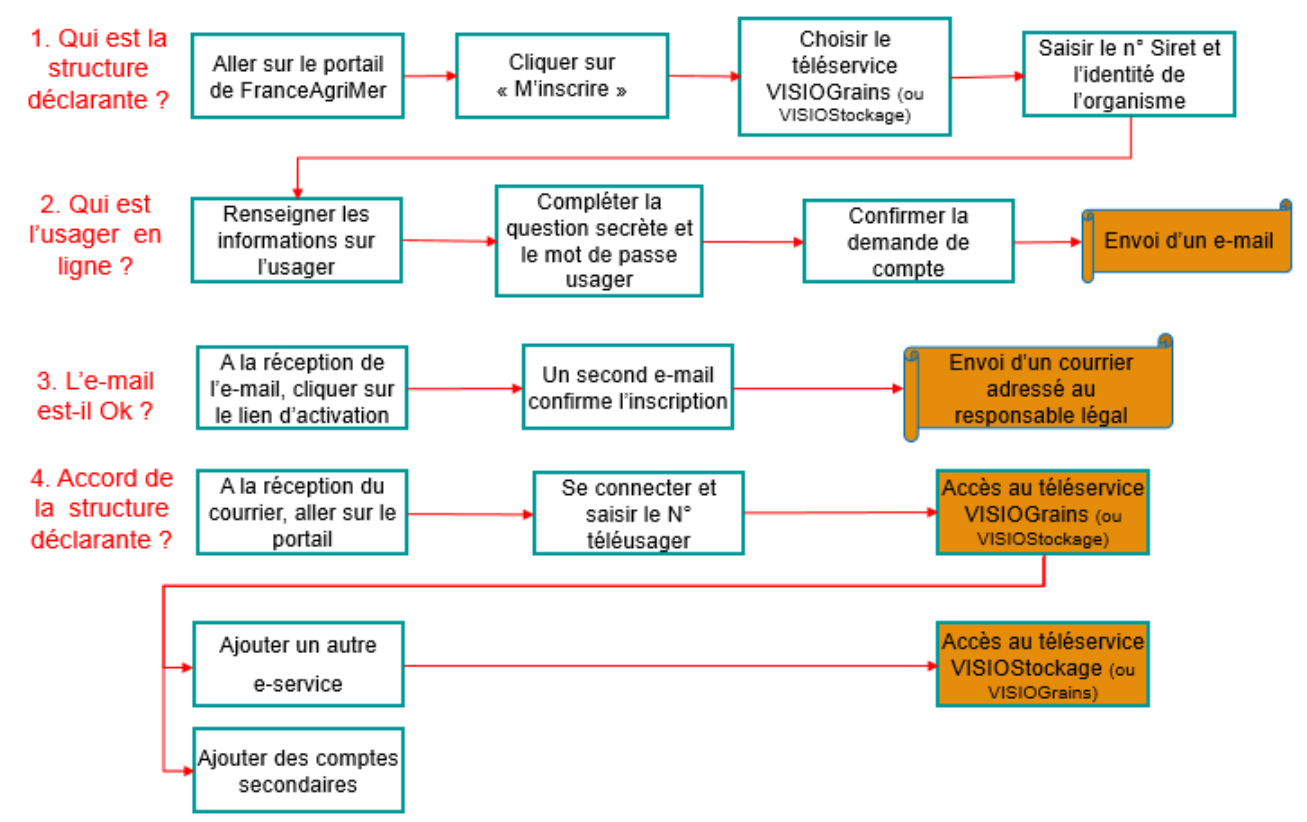

Schéma du processus d'inscription aux téléservices VISIOGrains et/ou VISIOStockage

### **Sommaire**

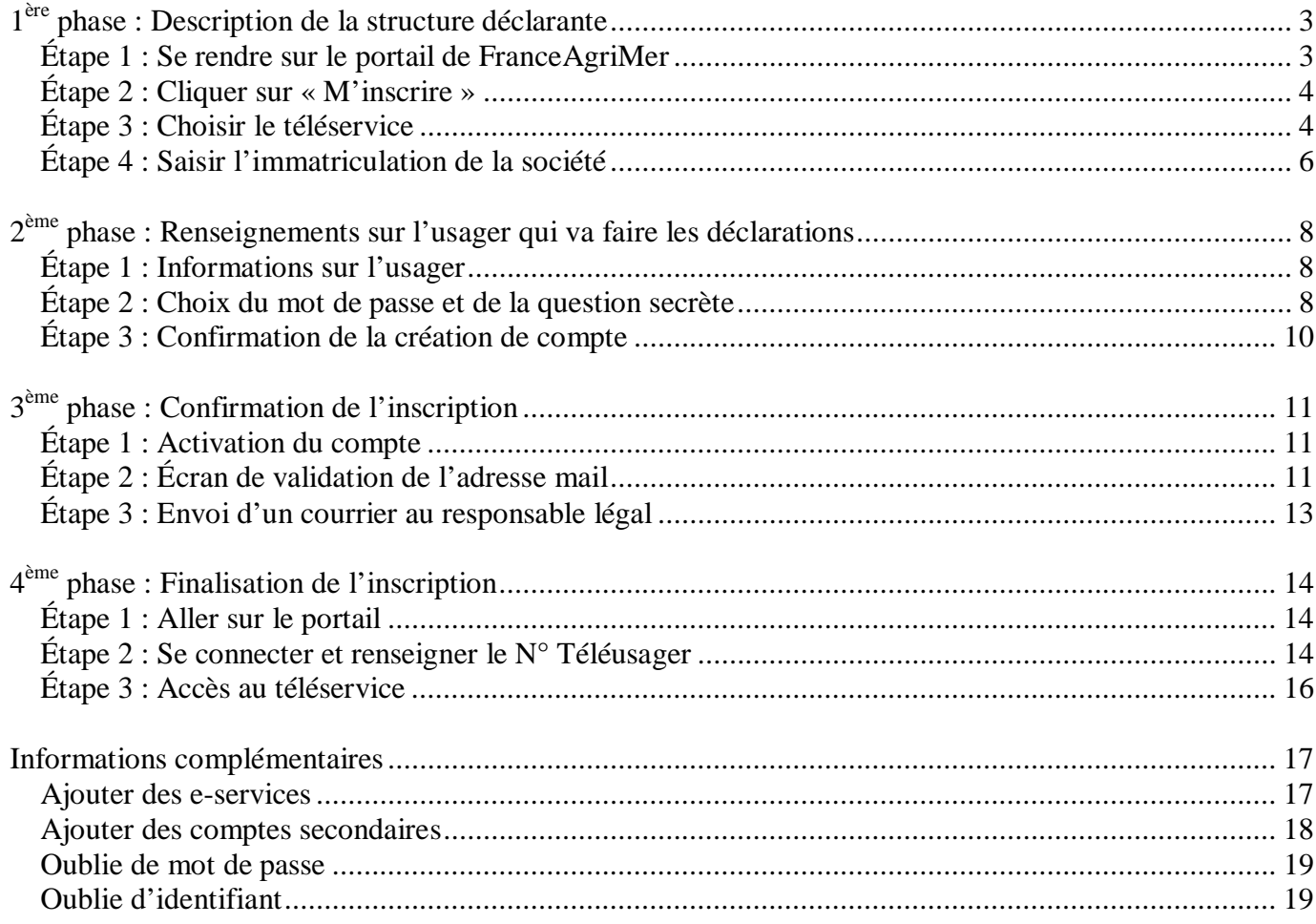

### **1ère phase : Description de la structure déclarante**

### **Étape 1 : Se rendre sur le portail de FranceAgriMer**

L'adresse du portail est https://portailweb.franceagrimer.fr/

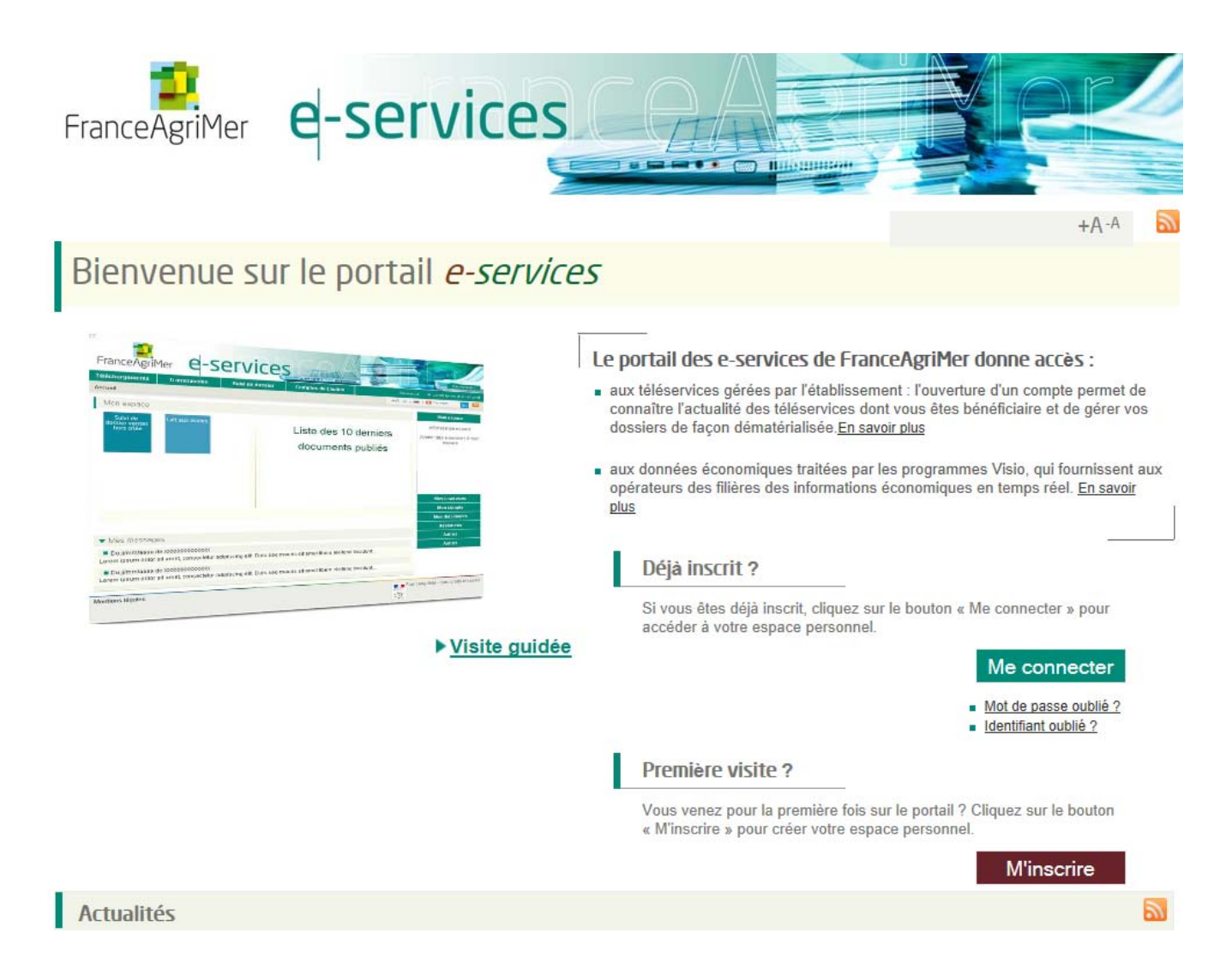

Il est possible de trouver le lien de plusieurs façons. Les plus courantes :

- 1) en tapant l'adresse directement dans la barre du navigateur : https://portailweb.franceagrimer.fr/portail/
- 2) en tapant les mots clés « portail » et « FranceAgriMer » dans un moteur de recherche comme Google par exemple

# **Étape 2 : Cliquer sur « M'inscrire »**

Lors d'une première connexion, cliquer sur « M'inscrire » (lorsque l'utilisateur a déjà réalisé la procédure d'inscription, il peut cliquer directement sur « me connecter »).

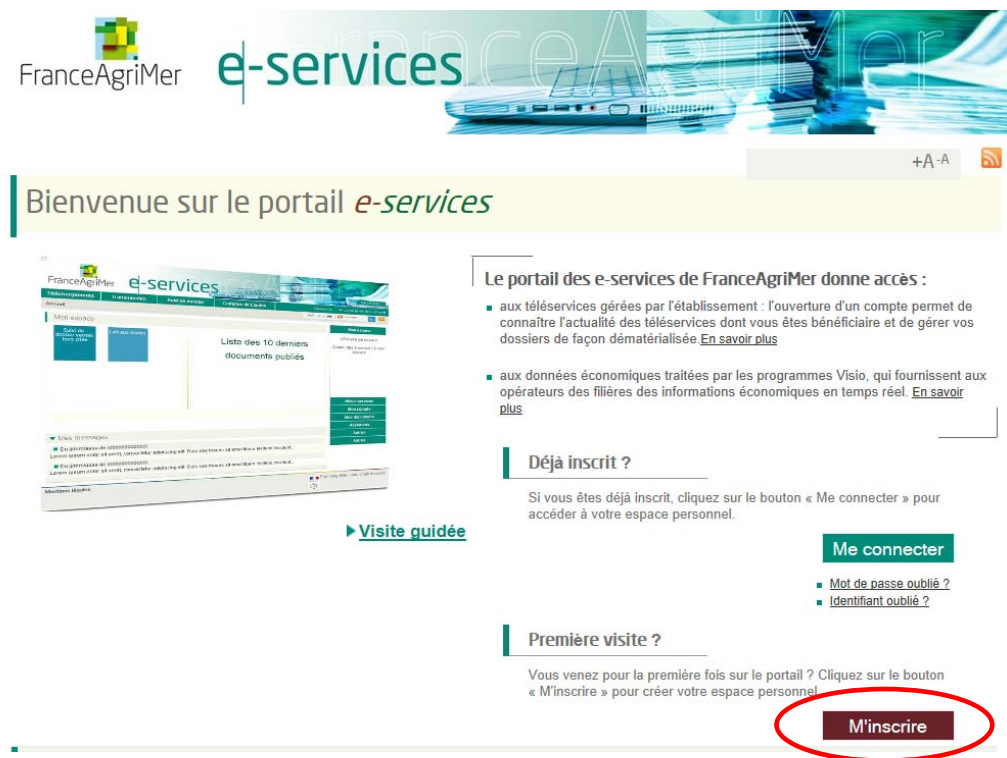

# **Étape 3 : Choisir le téléservice**

Vous devez d'abord faire défiler les services en utilisant l'ascenseur à droite pour aller jusqu'à VISIO.

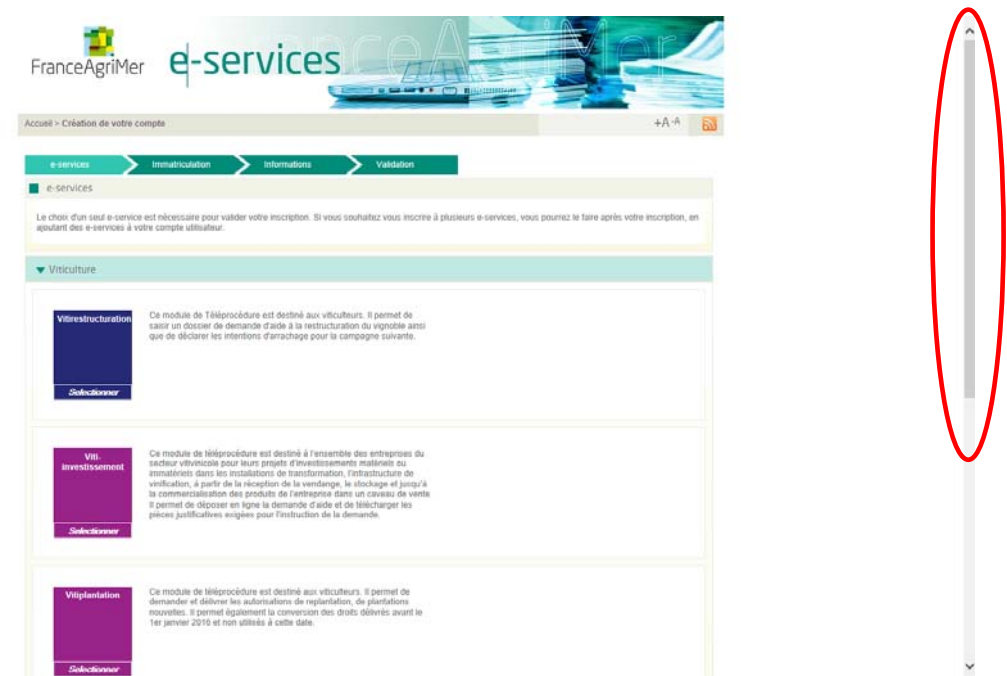

Cliquer ensuite sur VISIO. Les différents téléservices s'affichent. Cliquer sur VISIOGrains (ou VISIOStockage). Le choix d'un seul e-service est nécessaire pour valider votre inscription sur le portail. Pour pourrez ensuite vous inscrire à VISIOStockage (ou VISIOGrains), en ajoutant ce e-services à votre compte utilisateur.

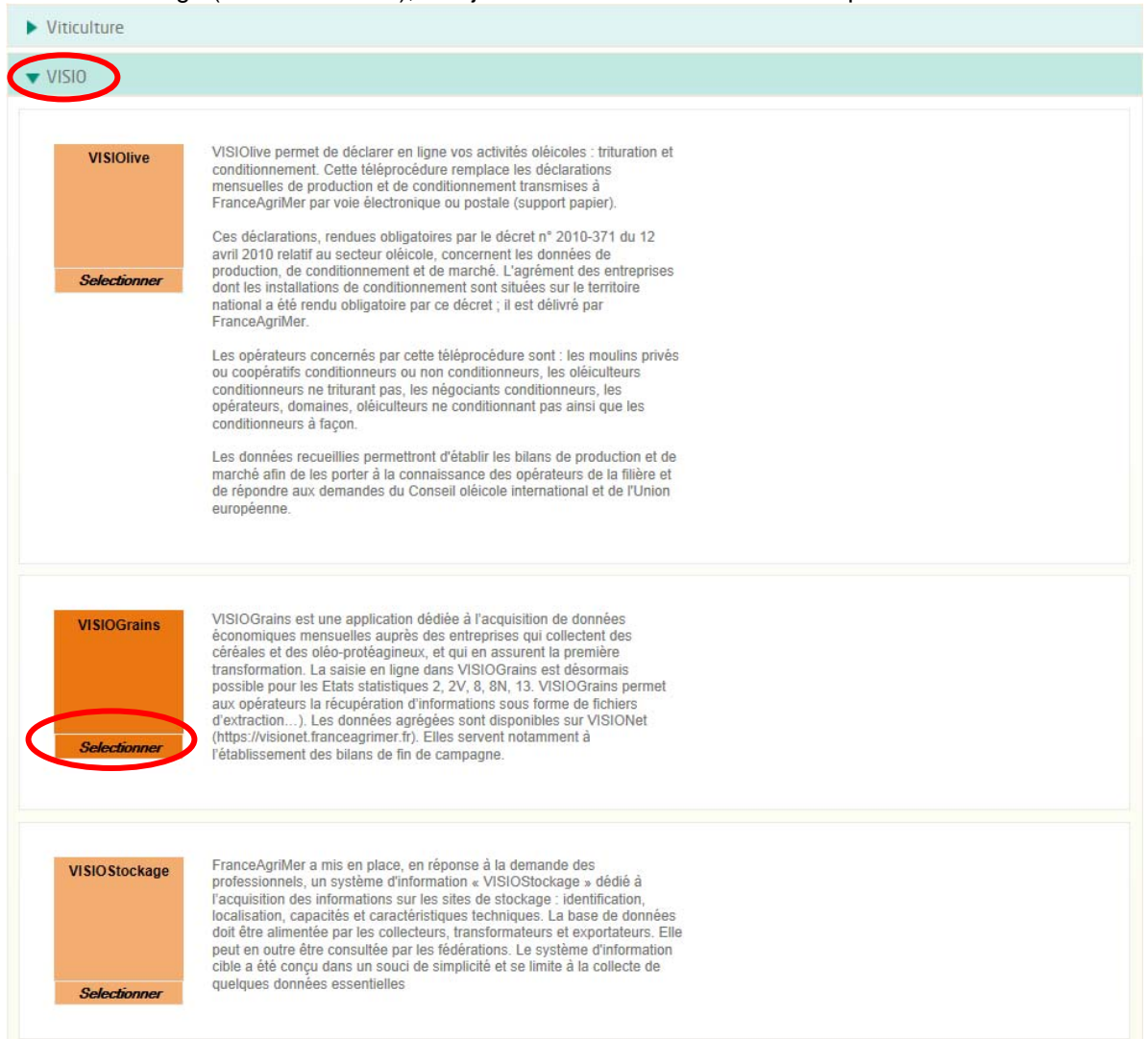

Vous pouvez vérifier votre e-service sélectionné.

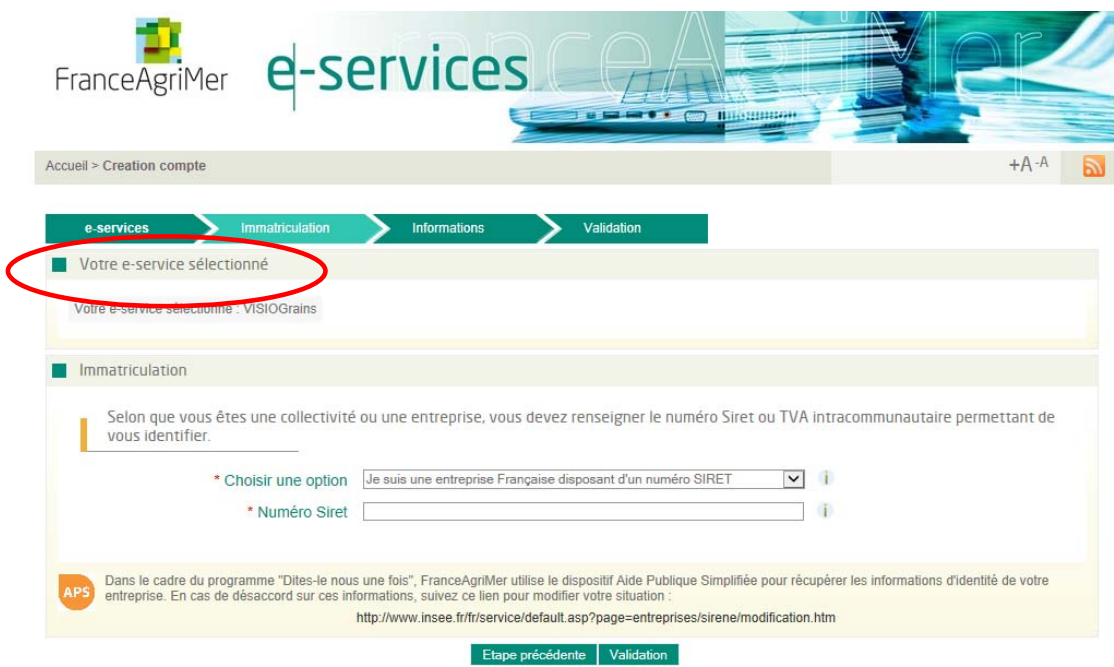

# **Étape 4 : Saisir l'immatriculation de la société**

Renseigner la situation de la structure déclarante. Trois possibilités sont ouvertes :

- Je suis une entreprise française disposant d'un numéro SIRET
- Je suis une collectivité locale
- Je suis rattaché à une entreprise étrangère disposant d'un numéro de TVA intracommunautaire

Pour VISIOGrains et VISIOStockage, l'option principalement utilisée est **« Je suis une entreprise française disposant d'un numéro SIRET »** 

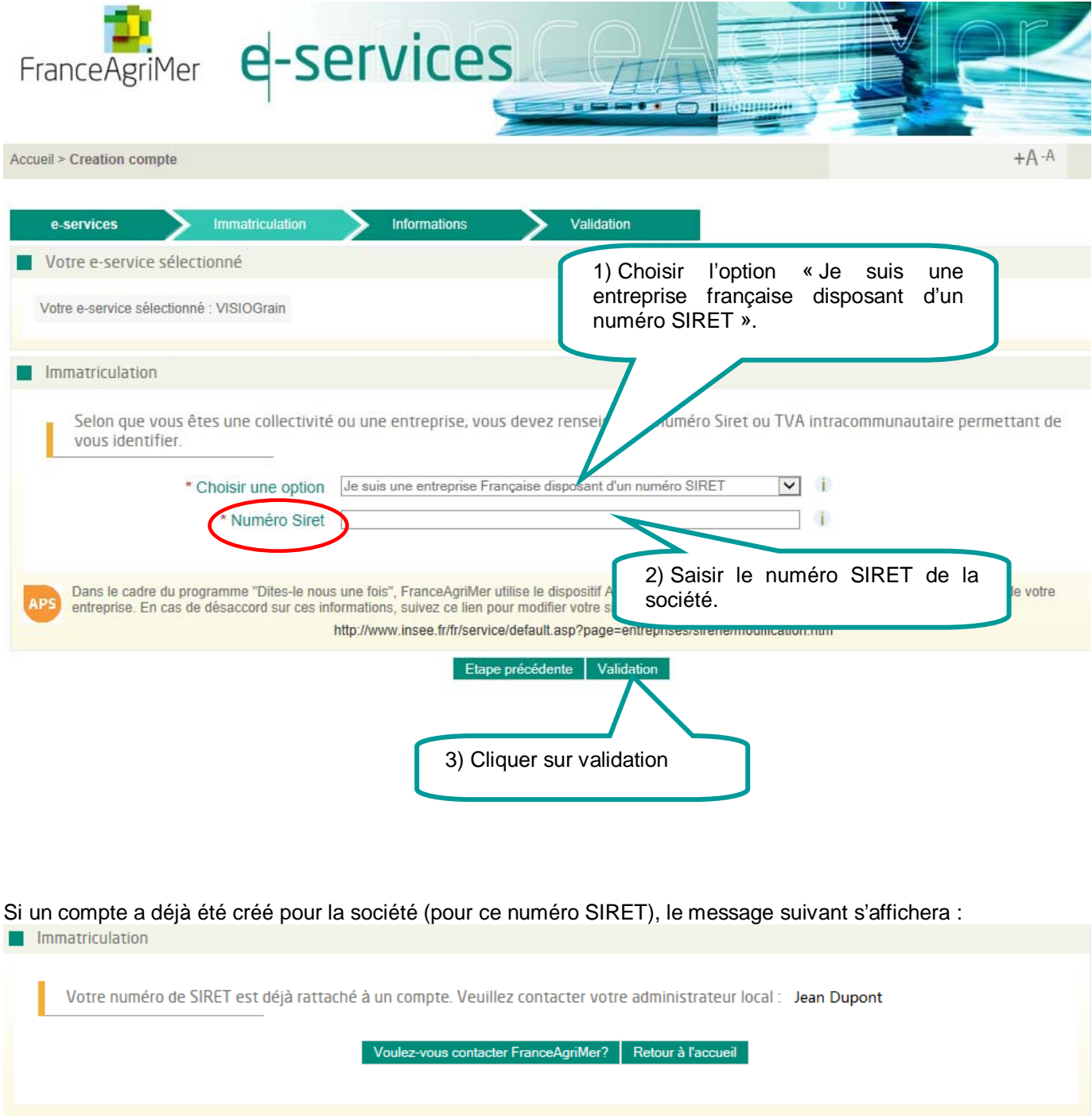

Si c'est le cas, vous devez contacter l'administrateur de votre société, qui est indiqué dans le message, pour lui demander de vous créer un compte (voir chapitre « Informations complémentaires > Ajouter des comptes secondaires »).

L'écran suivant est pré-rempli à partir des informations déclarées à l'Insee. Ces informations **ne sont pas modifiables**.

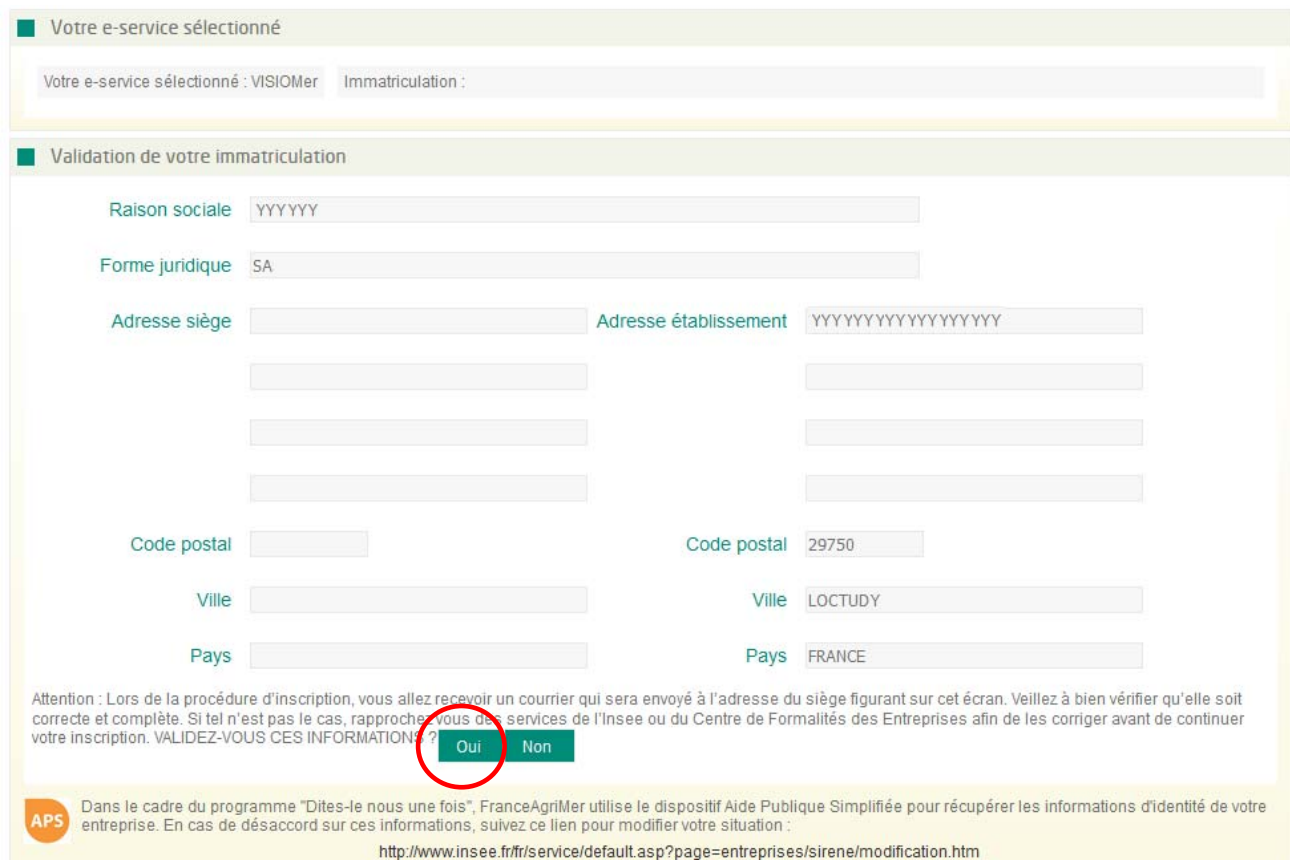

Cliquer sur « Oui » pour continuer l'inscription.

Si une modification est nécessaire (changement de raison sociale, de forme juridique ou d'adresse du siège), il faut que le demandeur se rapproche du centre de formalités des entreprises (CFE).

Si le SIRET est fermé, c'est-à-dire qu'une date de cessation d'activité a été enregistrée par le CFE, il n'est pas possible de créer un compte sur le portail.

# **2ème phase : Renseignements sur l'usager qui va faire les déclarations**

### **Étape 1 : Informations sur l'usager**

Il sera possible, par la suite, à l'usager qui aura réalisé l'inscription sur le portail pour l'entreprise, de créer des comptes secondaires pour d'autres personnes de l'entreprise.

Sur l'onglet « Informations », il faut renseigner des informations propres à la personne qui se connecte.

Les champs comportant un astérisque rouge (\*) en début de ligne sont obligatoires.

Certaines informations sont pré-remplies comme l'adresse de correspondance, le code postal et la ville. Elles **peuvent être modifiées**.

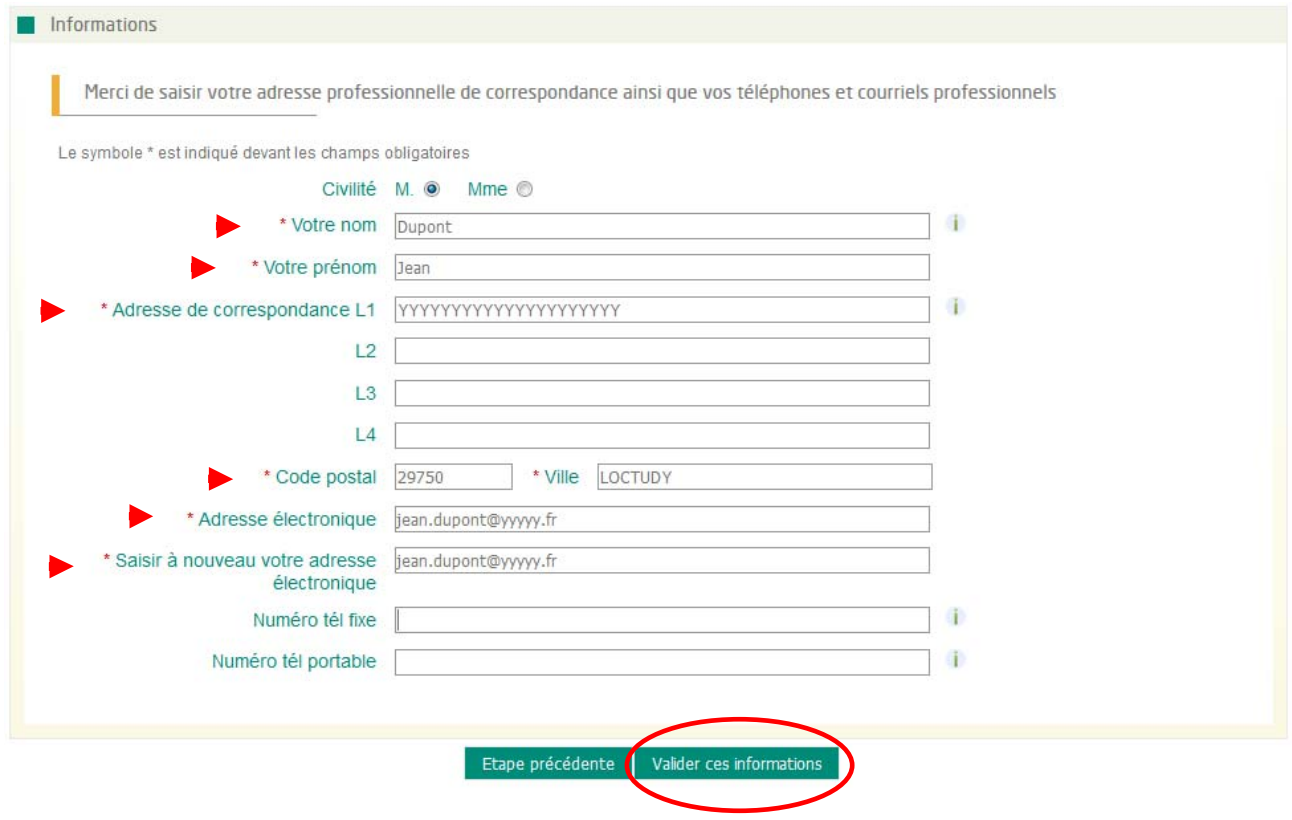

Valider pour continuer l'inscription.

### **Étape 2 : Choix du mot de passe et de la question secrète**

Un récapitulatif des informations saisies est présenté dans le 1<sup>er</sup> bloc de l'écran « Vos renseignements ». Renseigner les informations propres aux blocs « Validation », « Conditions générales d'utilisation » et « Format électronique ».

Puis, cliquez sur « Terminer ».

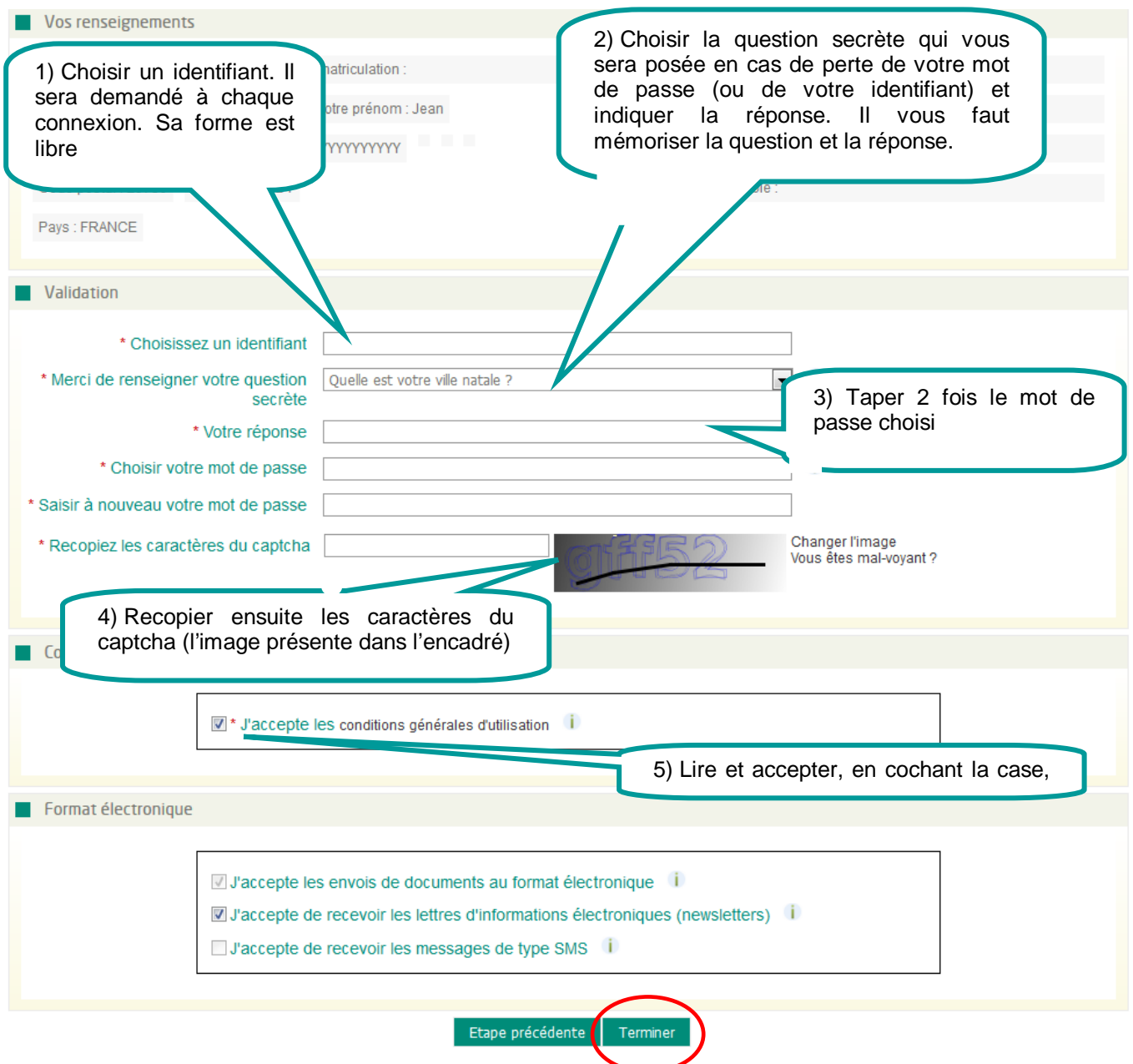

Le mot de passe ne sera communiqué dans aucun document support, il est propre à chaque usager. Il doit être composé d'au **minimum 8** et **maximum 16 caractères** et contenir **trois critères parmi les suivants** :

- Chiffres décimaux (de 0 à 9),
- Minuscule non accentuée (de a à z)
- Majuscule non accentuée (de A à Z),
- Caractère non alphanumérique : ( @ % # ! etc.

Il est possible de changer l'image si vous n'arrivez pas à voir les caractères. Il est aussi possible pour les personnes malvoyantes d'écouter les caractères à recopier.

La case « J'accepte les envois de documents au format électronique » est automatiquement sélectionné étant donné que toutes les informations et accusés de réception sont envoyés par e-mail.

Les cases : « J'accepte de recevoir les lettres d'informations électroniques (newsletters) » et « J'accepte de recevoir les messages de type SMS » sont facultatives mais pré-remplies en fonction des informations issues de l'inscription. Par exemple, si lors de l'inscription, la personne renseigne son numéro de téléphone, la case « J'accepte de recevoir les messages de type SMS » sera pré-remplie.

# **Étape 3 : Confirmation de la création de compte**

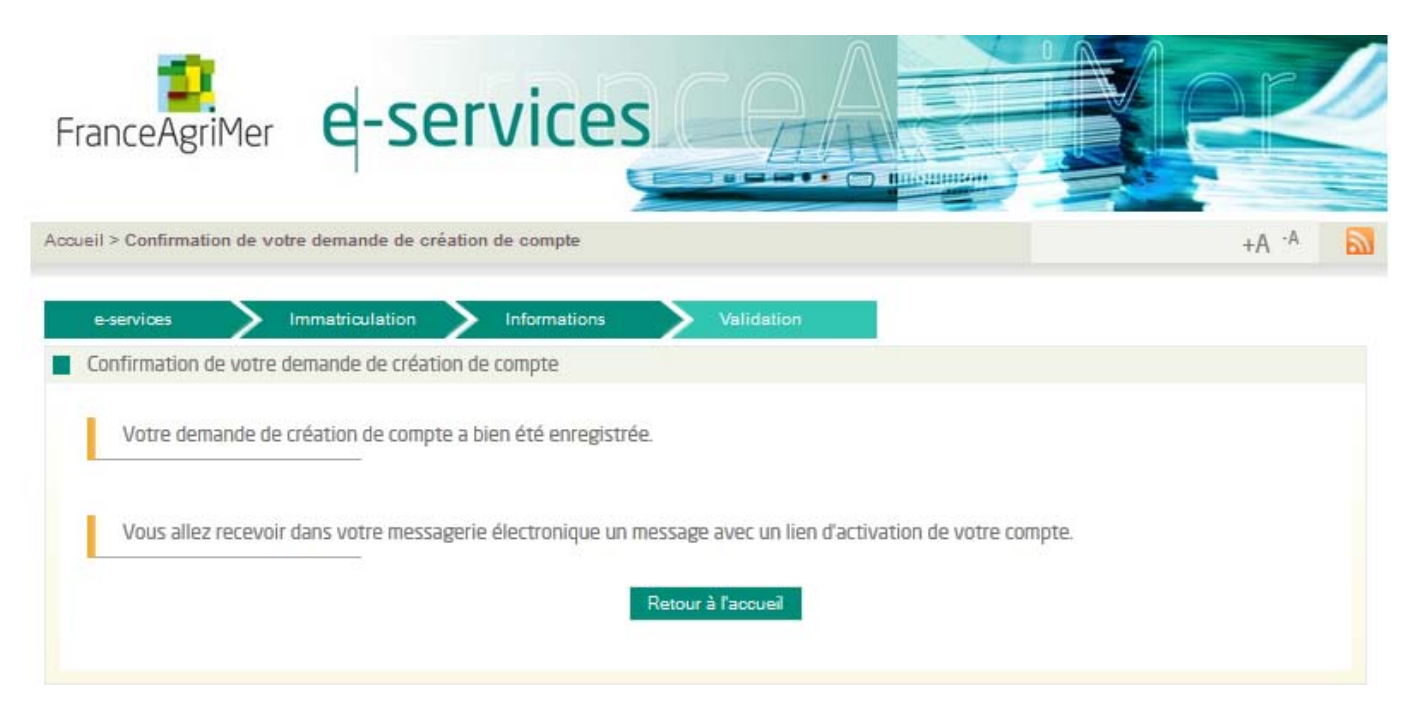

Un mail est envoyé automatiquement à l'adresse mail renseignée lors de l'inscription au moment de la validation de l'inscription.

# **3ème phase : Confirmation de l'inscription**

### **Étape 1 : Activation du compte**

Aller sur la boite mail indiquée lors de l'inscription

Ouvrir le mail en provenance de « Portail e-services FranceAgriMer » ayant pour objet « Portail e-services FranceAgriMer - Demande de confirmation e-mail usager ». Le message ci-dessous s'affiche. Cliquer sur « Cliquez ici pour confirmer » afin de finaliser votre inscription.

Bonjour Jean Dupont,

Voici le lien d'activation qui vous permettra de poursuivre votre demande de création de compte

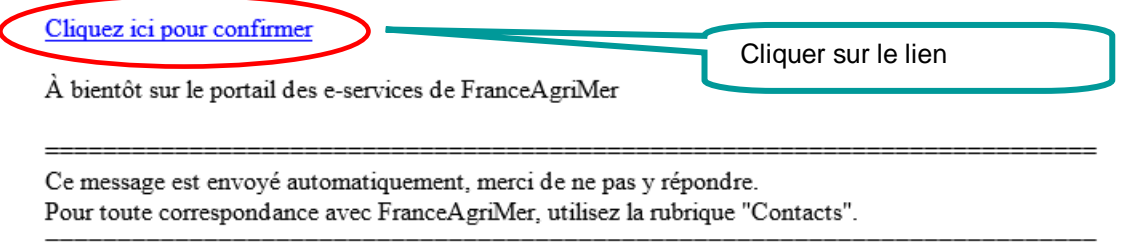

Vous serez ensuite redirigé vers le portail et devrez valider une nouvelle fois les informations saisies lors de l'inscription.

# **Étape 2 : Écran de validation de l'adresse mail**

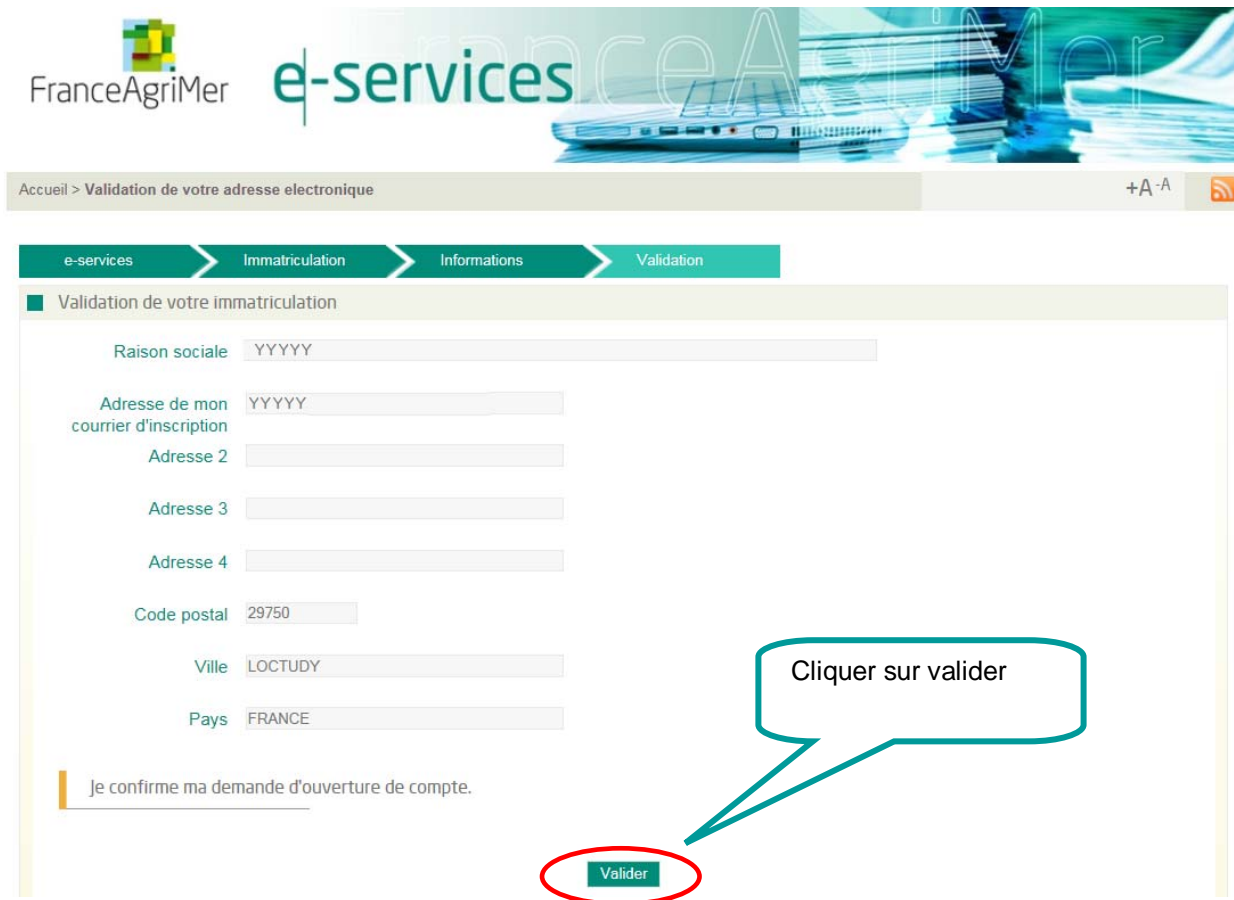

Un second mail est envoyé. Il précise l'identifiant et le téléservice sélectionné. La réception de ce message permet de matérialiser que la 3<sup>ème</sup> phase est terminée.

Bonjour Jean Dupont,

Bienvenue sur le portail des e-services de FranceAgriMer

Voici votre identifiant : Jean Dupont

e-service : VISIOGrains

Vous allez recevoir par voie postale un courrier contenant votre numéro de téléusager (le courrier est adressé au responsable légal avec vos coordonnées dans le cas d'une société). Notez-le bien : ce numéro vous sera nécessaire lors de votre première connexion.

À bientôt sur le portail des e-services de FranceAgriMer

========================================================================= Ce message est envoyé automatiquement, merci de ne pas y répondre. Pour toute correspondance avec FranceAgriMer, utilisez la rubrique "Contacts".

=========================================================================

# **Pour continuer, il faut avoir reçu le courrier.**

### **Étape 3 : Envoi d'un courrier au responsable légal**

Un numéro de téléusager sera envoyé par voie postale à l'adresse du responsable légal. Ce sera à la personne réceptionnant le courrier (réputée être le responsable légal) de le communiquer à la personne effectuant l'inscription (l'usager).

Ce numéro sera nécessaire pour la seconde connexion et bénéficier des services de VISIOMer.

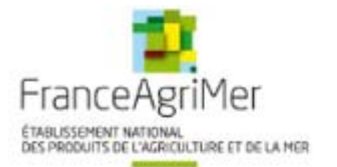

Montreuil, le 30/06/2016

**SA YYYYYY** Mme ou M Le Directeur YYYYYYYYYYY 29750 LOCTUDY

Objet : confirmation d'inscription sur le portail des e-services de FranceAgriMer

Madame Monsieur

Le 30/06/2016, à 09h48, FranceAgnMer a enregistré votre inscription en tant qu'usager du portail des e-services (téléprocédures) de<br>FranceAgriMer, vous donnant la possibilité d'effectuer vos démarches en ligne.

Cette inscription a été demandée en votre nom par Mr Jean Dupont (jean dupont@yyyyy fr).

Elle vous permet d'accéder au e-service : VISIOGrains

 $\label{thm:main} \begin{small} \textbf{L'} is \textbf{centification} & \textbf{to} \textbf{two} \textbf{convset} & \textbf{d'} \textbf{admin} \textbf{in} \textbf{in} \textbf{in} \\ \bullet \quad \textbf{d'} \textbf{un} \textbf{ identif} \textbf{inat}: \textbf{Iem\_Dupout} \\ \bullet \quad \textbf{d'} \textbf{un} \textbf{not de passe (personel à Mr Jean Dupont)} \end{small}$ 

Lors du premier accès au portail de FranceAgrimer, (http://portailweb-rec franceagrimer.fr/portail/), Mr Jean Dupont doit utiliser un numéro de<br>téléusager que nous vous prions de lui communiquer.

#### Le numéro de Téléusager est : 3143

Ce compte d'administration mitial donnera la possibilité à Mr Jean Dupont de créer des comptes associés afin de permettre à vos collaborateurs<br>d'utiliser les e-services proposés par FranceAgriMer.

Il vous appartient de gêrer au sein de votre structure le compte d'administration ainsi que les comptes associés.

Vos collaborateurs sont responsables de la confidentialité des données d'identification de leur compte et de l'utilisation des e-services dans les<br>conditions prévues par les conditions générales d'utilisation du portail, q

Les dispositions règlementaires européennes et nationales en vigueur applicables aux dispositifs gérés par FranceAgriMer s'appliquent également<br>aux personnes physiques ou morales qui unlisent l'un des e-services présents s

En cas d'erreur lors de l'inscription ou de l'utilisation d'un e-service du portail, nous vous prions d'en informer sans délai FranceAgriMer, soit<br>en vous rendant sur la page Contacte du portail, soit à l'adresse suivante

FranceAgriMer

rause rapidus (1997)<br>- Gestion a-service VISIOMer<br>- 12, rue Henri Rol-Tanguy, TSA 20002, 93555 Montreuil-sous-Bois cedex

Pour toute question relative à l'utilisation du portail, vous pouvez vous rendre sur la page Contacts du Portail, qui vous précisera les coordonnées<br>des personnes à contacter.

Nous vous souhaitons une bonne navigation sur le portail des e-services de FranceAgriMer et vous prions d'agréer Madame, Monsieur, l'expression de nos salutations distinguées.

Éric Allain Eric Ausun<br>Directeur général de FranceAgriMer

# **4ème phase : Finalisation de l'inscription**

### **Étape 1 : Aller sur le portail**

Dès réception du courrier, aller sur l'accueil du portail Cette fois-ci, cliquer sur **« Me connecter »**

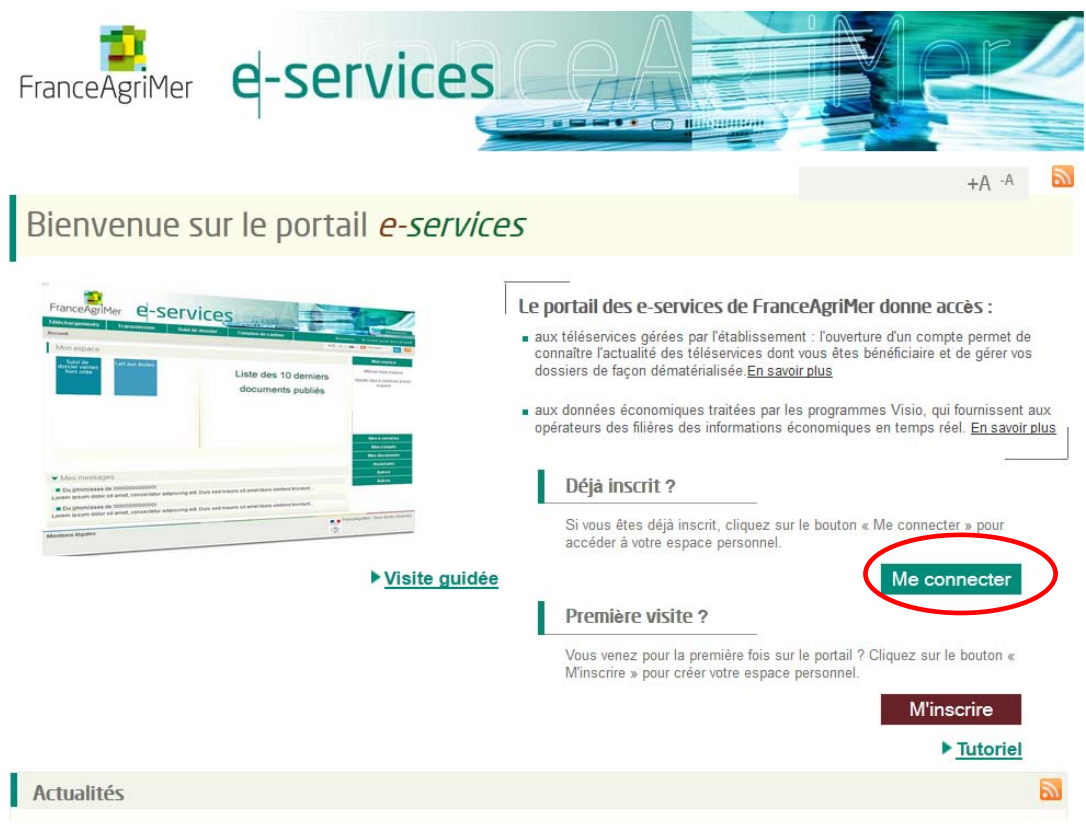

### **Étape 2 : Se connecter et renseigner le N° Téléusager**

Renseigner votre identifiant et votre mot de passe.

L'identifiant est présent dans le mail de confirmation de l'inscription et le mot de passe est personnel et confidentiel à la personne ayant effectué l'inscription. Il a été choisi et fourni lors de l'étape 2 de la 1<sup>ère</sup> phase d'inscription.

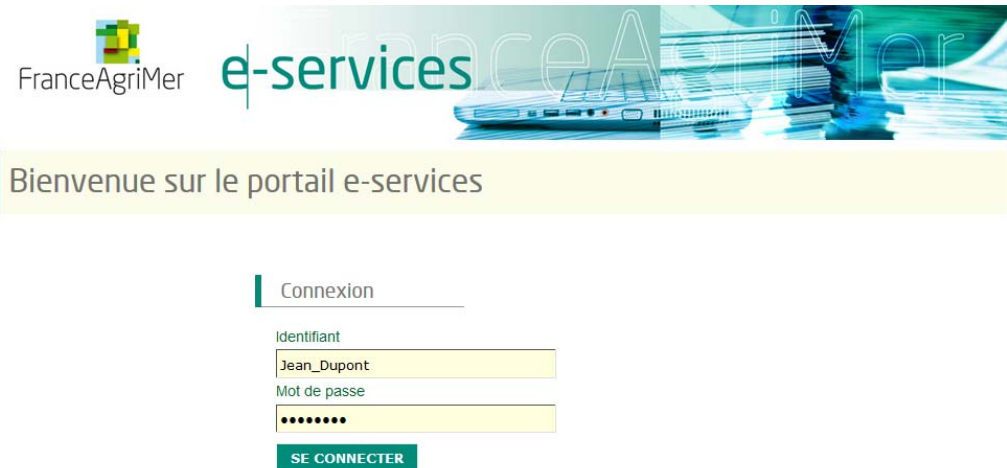

Renseignez votre identifiant et votre mot de passe dans les champs prévus à cet effet. Et cliquer sur « Se connecter ». L'écran ci-dessous s'affichera.

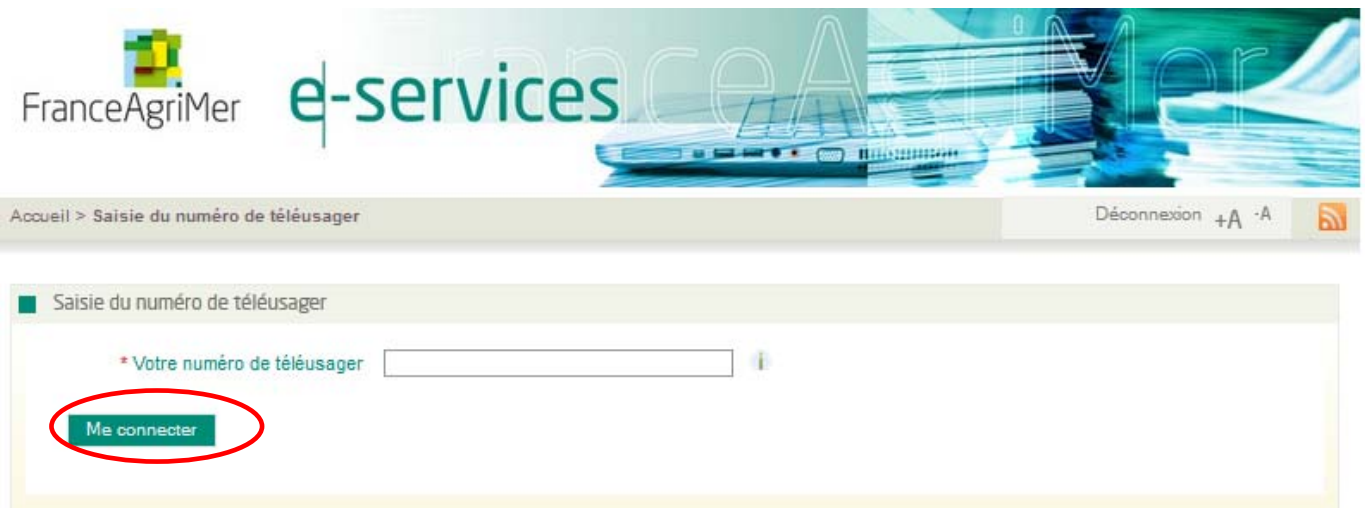

Il permet de saisir le numéro de téléusager qui a été transmis par voie postale. Il est à usage unique et ne sera plus demandé par la suite.

Puis cliquer sur « Me connecter ».

Remarque : un administrateur de FranceAgriMer doit valider votre inscription. Une fois faite, vous recevez un mail vous précisant que le e-service VISIOGrains est rattaché à votre compte :

Bonjour Jean DUPONT,

Bienvenue sur le portail des e-services de FranceAgriMer

Nous vous informons que l'ajout de votre e-service VISIOGrains a été validé.

Voici votre identifiant : Jean\_Dupont Pour accéder à votre compte : Connexion > http://portailweb.franceagrimer.fr/portail/

À bientôt sur le portail des e-services de FranceAgriMer

# **Étape 3 : Accès au téléservice**

L'écran suivant s'affichera. Il correspond aussi à l'écran d'accueil des connexions suivantes après identification.

Cliquer sur la boite VISIOGrains pour accéder au service de télédéclaration des états statistiques.

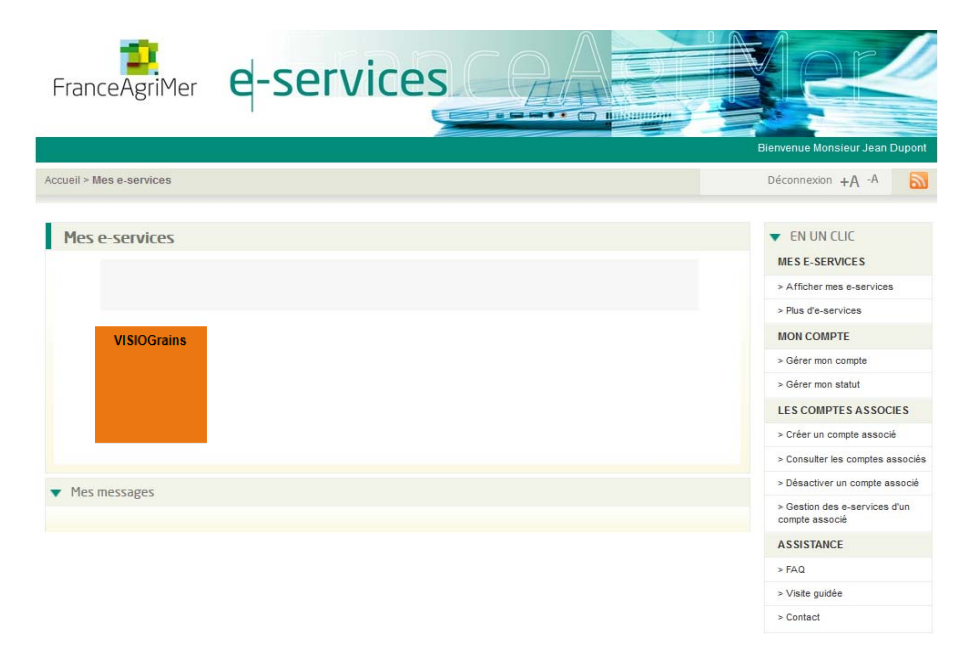

Dans le cas où la validation n'a pas encore été faite (vous n'avez pas encore reçu de mail), vous verrez l'image :

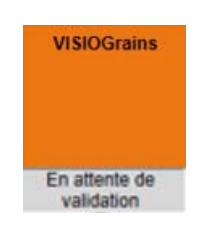

### **Informations complémentaires**

### **Ajouter des e-services**

Le portail FranceAgriMer permet de demander l'accès aux différents téléservices gérés par FranceAgriMer. Ainsi, sans nouvelle inscription, vous pouvez demander l'accès à un autre téléservice une fois votre inscription terminée.

Pour se faire il vous suffit de cliquer sur **PLUS D'E-SERVICES** dans la catégorie **MES E-SERVICES :** 

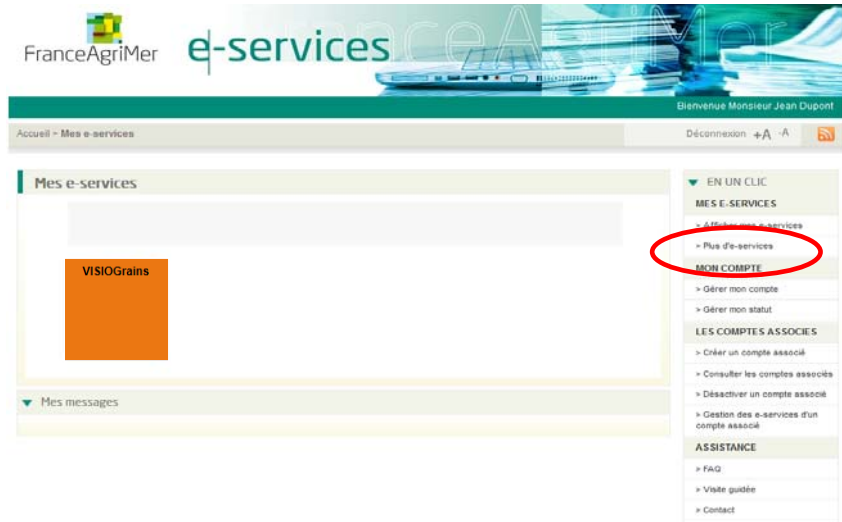

Vous serez alors redirigez sur l'écran de sélection des téléservices et à la sélection d'un téléservice celui-ci sera automatiquement ajouté à la liste de vos e-services :

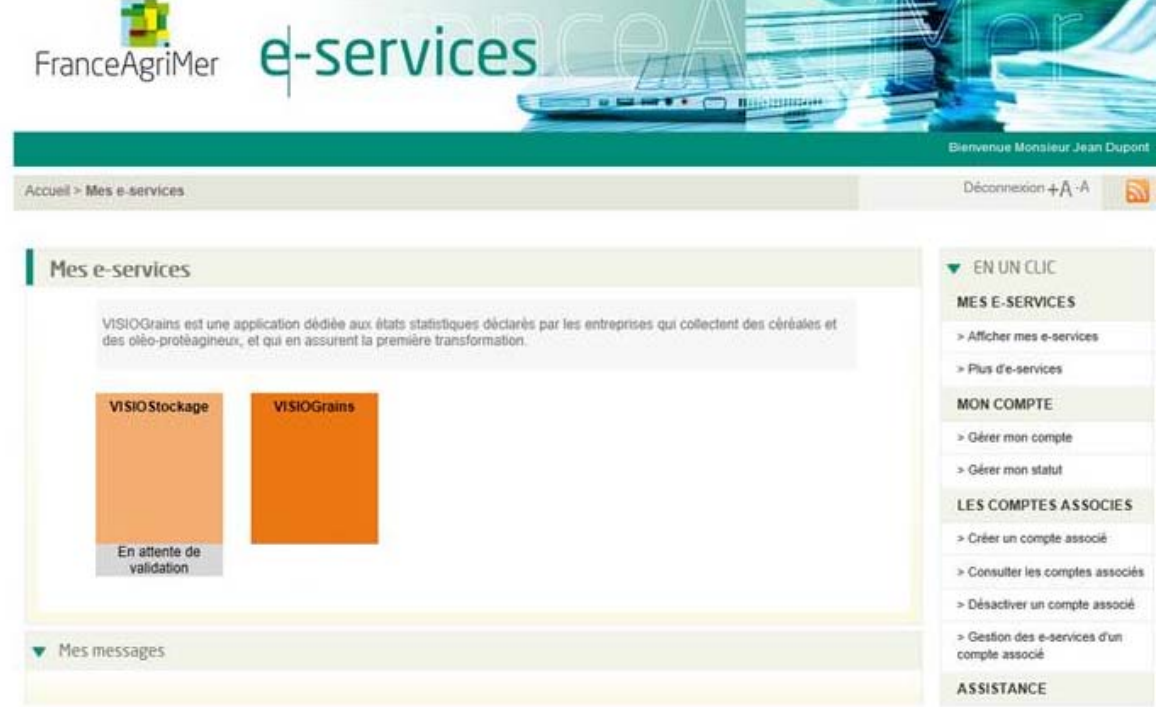

### **Ajouter des comptes secondaires**

Il n'est pas possible pour une société (numéro SIRET) d'être inscrite deux fois. Ainsi, le premier compte créé par la société est un compte administrateur. C'est-à-dire qu'il a la possibilité de créer des comptes secondaires attachés à sa société.

Pour cela, il vous suffit de cliquer sur **CREER UN COMPTE ASSOCIE** dans la catégorie **LES COMPTES ASSOCIES:**

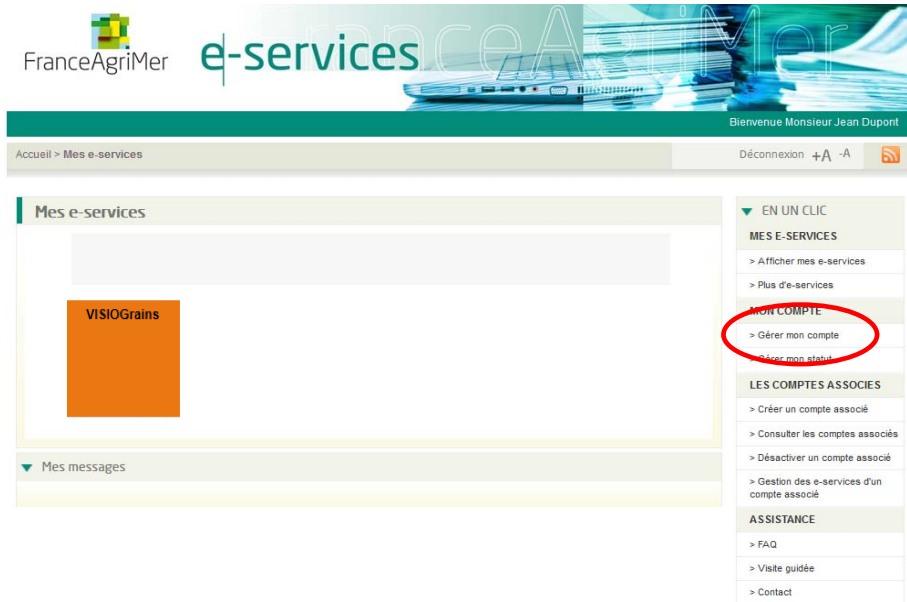

Vous pourrez ainsi gérer l'usage des e-services pour le compte de votre société.

### **Oublie de mot de passe**

Cliquer sur « Mot de passe oublié ? » dans l'écran de connexion. Vous serez redirigé vers l'écran ci-dessous afin de renseigner votre identifiant et la question/réponse secrète définie lors de l'inscription. Cliquer ensuite sur valider.

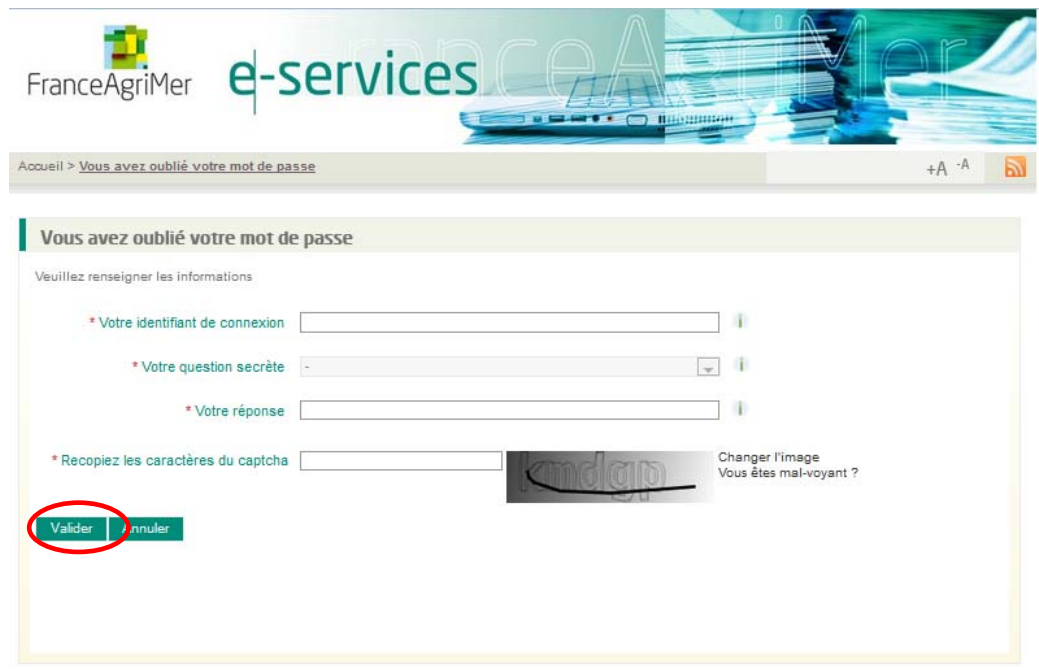

Un e-mail (à l'adresse renseignée lors de l'inscription) sera envoyé avec un nouveau mot de passe qui vous permettra de vous connecter.

# **Oublie d'identifiant**

Cliquer sur « Identifiant oublié ? » dans l'écran de connexion. L'écran ci-dessous s'affichera. Renseigner les informations et cliquer sur valider.

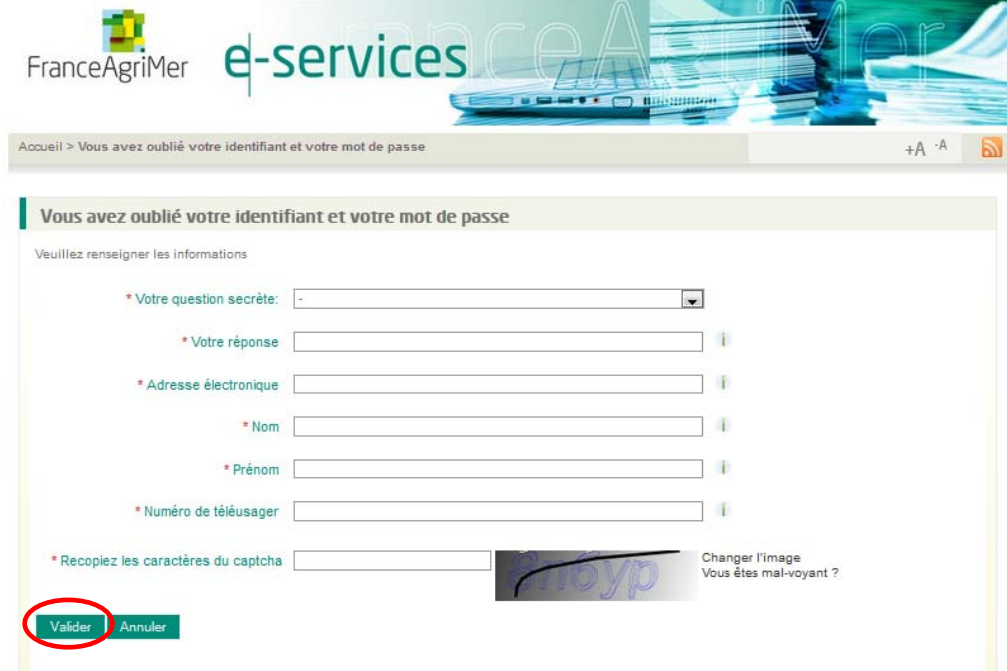

Vous recevrez ensuite un e-mail rappelant votre identifiant.